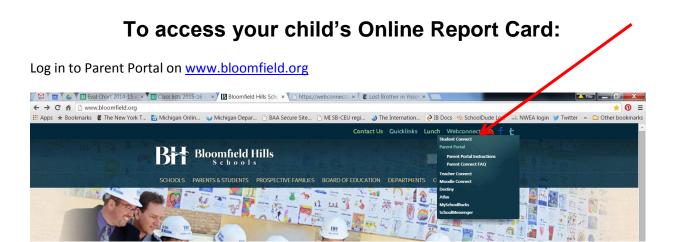

Once you are logged in, click on your child's name to access their profile.

To view your child's grades and comments, click on Marks and Standards on the left side bar.

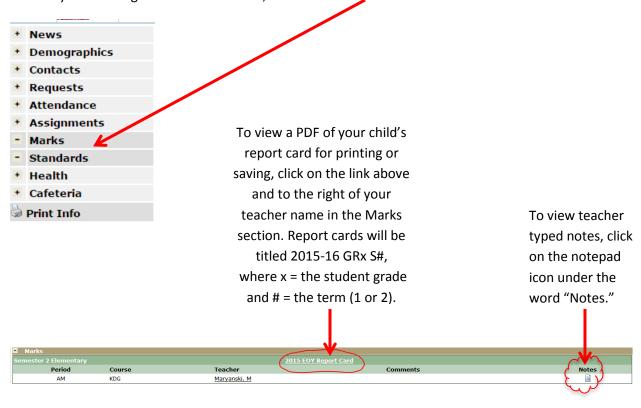

Your screen will NOT say "2015 EOY Report Card."

It will begin with "2015-16" and be followed by your child's grade and the term. Example: 2015-16 Gr1 S1

Click on that to open the PDF.

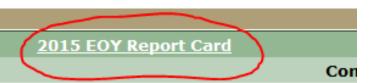